# Direct **e**ntry of **p**referred **n**ame & **g**ender **i**dentity **a**vailable for Veterans

# How to add or change your **p**referred **n**ame and **g**ender **i**dentity on VA.gov

 Veterans can add or change their preferred name and gender identity by updating their VA.gov account. This information becomes part of your electronic health record. Your health care providers will know how to address you and can give care tailored to you.

 Using the below instructions, you can add and/or update your **p**referred **n**ame and **g**ender **i**dentity in your VA.gov profile.

**VA** 

## Get Started

Step 1: Visit VA.gov

Go to VA.gov on your computer or mobile device.

Step 2: Log in to your My VA account by selecting "My VA" in the upper right-hand corner.

 Log in to your My VA account if you have a username and password using [Login.gov](https://Login.gov) or ID.me.

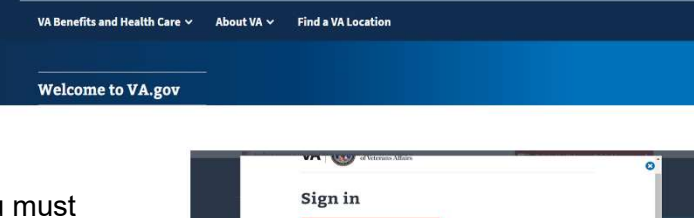

• If you do not have an account, you must create a free account for VA.gov using [Login.gov](https://Login.gov) or ID.me.

Or create an accoun o in

Talk to the Veterans Crisis Line no

Q Search v Contact us Sign in

Step 3: When you are logged in, click on your first name in the top right-hand corner.

- A drop-down menu appears.
- Select the "Profile" option to open your view of your personal information.

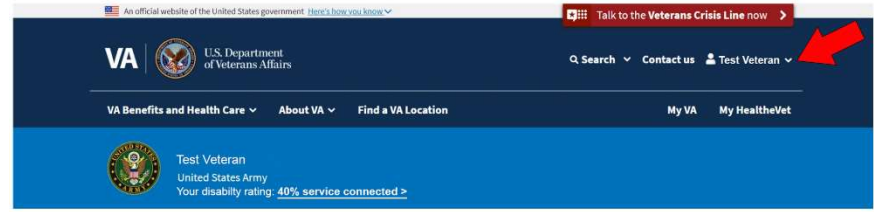

Step 4: Click on "Personal Information"

- Review your "Personal Information" section within the profile settings.
- Find "Preferred name" and "Gender identity."

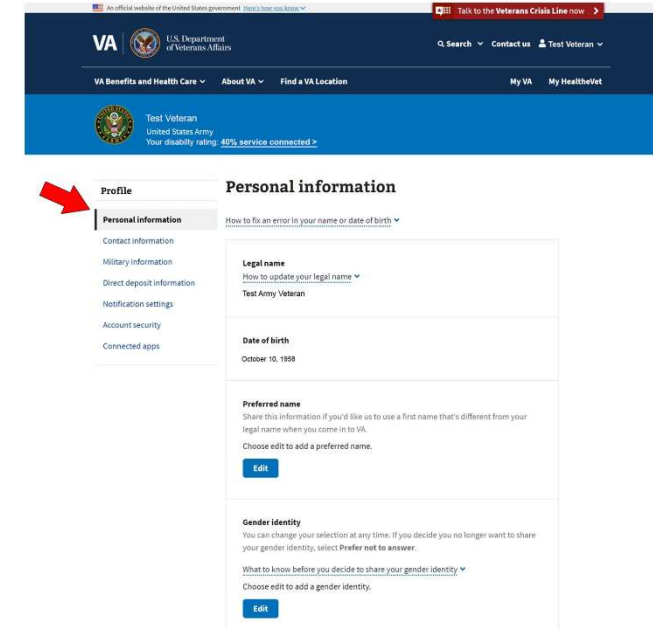

### Step 5: Add or update your Preferred name

- In the "Preferred name" section. click the blue "Edit" button.
- Enter your preferred name in the text box.
- Click the "Save" button.

### Step 6: Add or update Gender identity

- In the "Gender identity" section, click the blue  $\bullet$ "Edit" button.
- Click the button next to your gender identity from the list: "Man," "Non-binary," "Transgender man," "Transgender woman," "Woman," "Prefer not to answer," or "A gender not listed here."
- Note: Only one can be selected.  $\bullet$
- Click the "Save" button.

### **Preferred name**

Share this information if you'd like us to use a first name that's different from your legal name when you come in to VA.

#### Provide your preferred name (25 characters maximum)

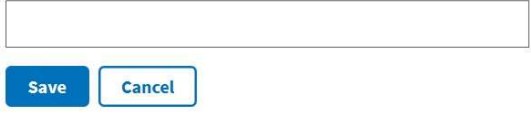

#### **Gender identity**

You can change your selection at any time. If you decide you no longer want to share your gender identity, select Prefer not to answer.

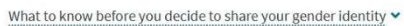

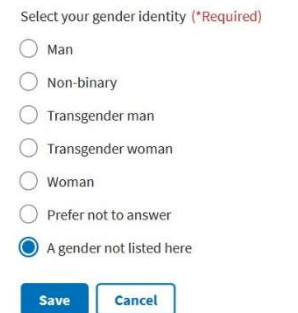

#### **Step 7: Task Complete**

Once each section is saved in steps 5 and 6, your preferred name and gender identity will have been updated successfully. Note: You can change your preferred name and gender identity anytime by following the above steps. Veterans can also go to a VA facility to get help to add or change your preferred name and gender identity.